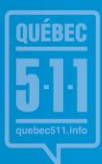

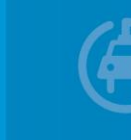

## MINISTÈRE DES TRANSPORTS

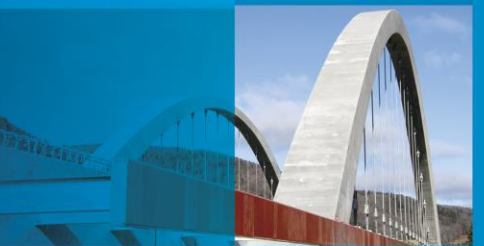

# OpenRoads Designer 10.11

#### **Installation de la NormeCDAO 2022 - Mandataires**

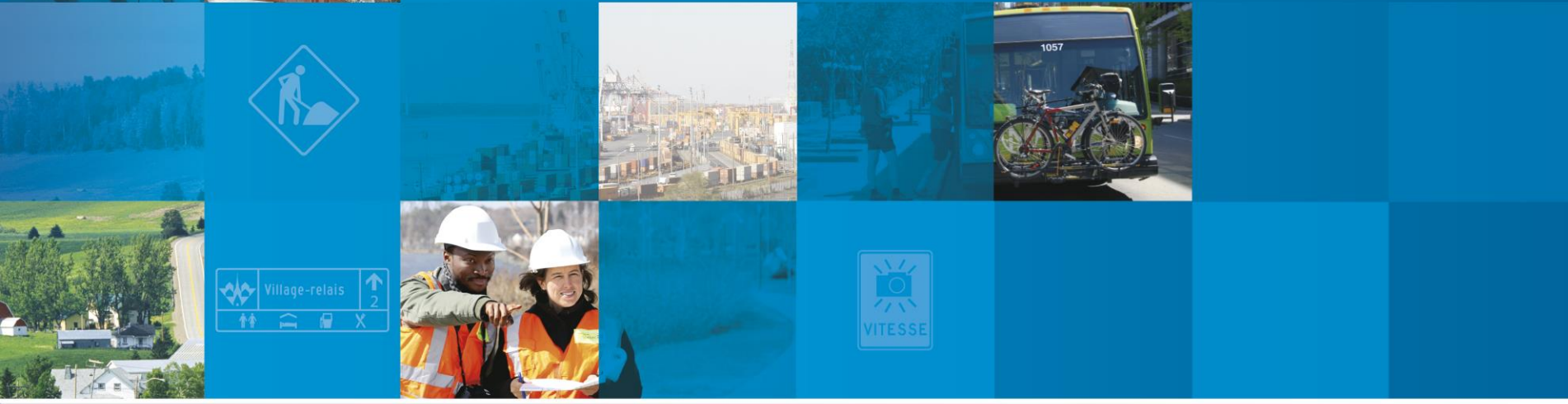

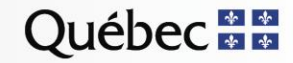

# OpenRoads Designer 10.11

- Installation du logiciel
- Paramétrage
- Migration des fichiers de configurations de projets

- Applications tierces
- Ouverture des fichiers DGN

Installation du logiciel OpenRoads Designer 10.11…

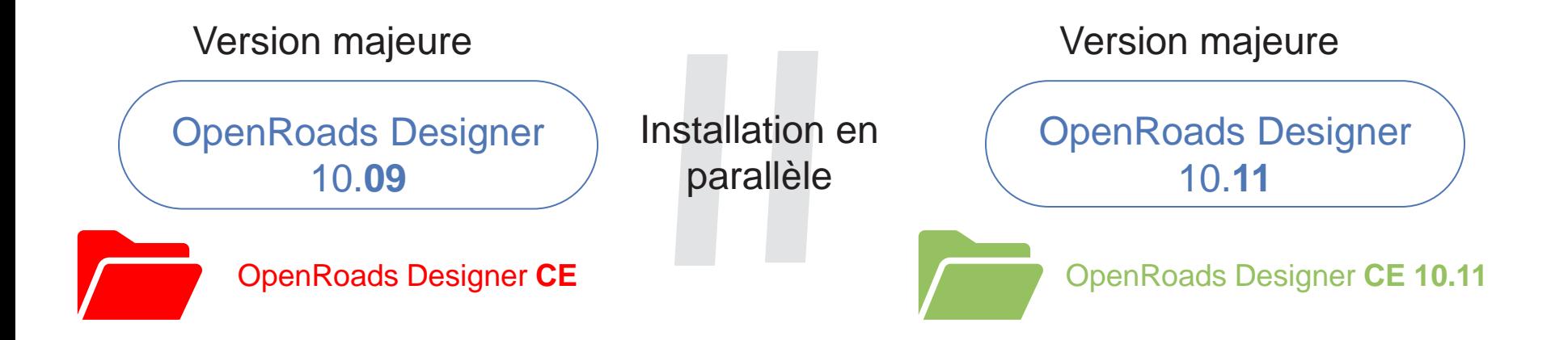

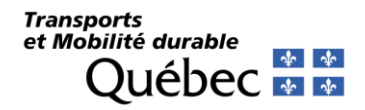

#### Avant d'installer les fichiers de paramétrage…

Pour les répondants CDAO et les utilisateurs…

#### **Valider** si **OpenRoads Designer 10.11** est installé sur le poste…

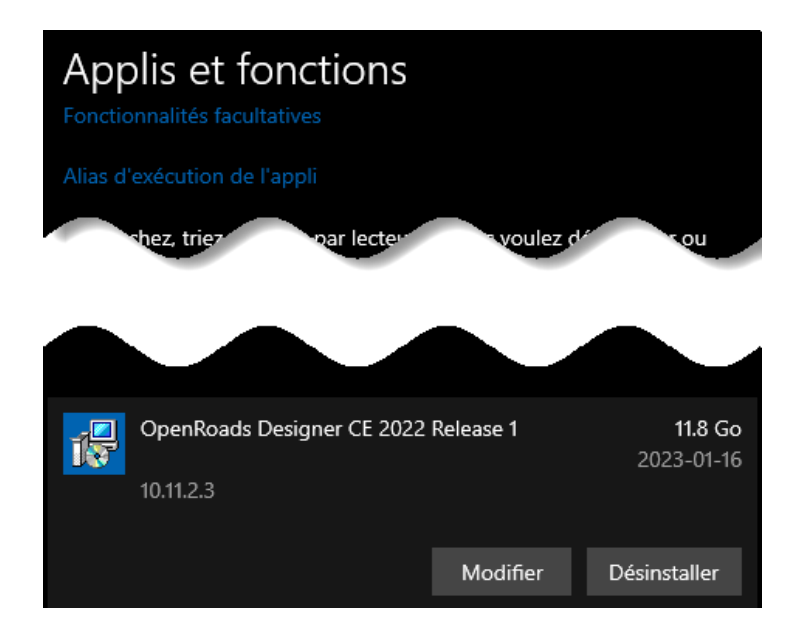

#### Détails des interventions…

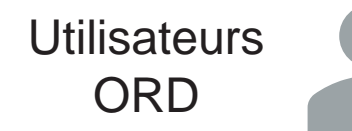

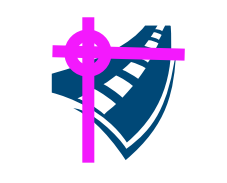

**Télécharger** et **Installer**  *ParamMTMD2022\_ORD1011*

- **1. Identifier** le répertoire des configurations Organization
- **2. Identifier** le répertoire des **Workspaces**
- $\mathsf{P}$ :\

 $H:\setminus$ 

Par défaut…

- **3. Exécuter** le fichier *EXE* et entrer les paramètres
- **4. Copier** et **ajuster** les Workspaces et Worksets

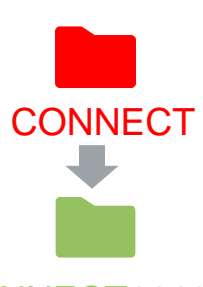

CONNECT1011

**Transports** et Mobilité durable

[https://www.transports.gouv.qc.ca/fr/entreprises-partenaires/entreprises](https://www.transports.gouv.qc.ca/fr/entreprises-partenaires/entreprises-reseaux-routier/guides-formulaires/Pages/arpentage-conception.aspx)reseaux-routier/guides-formulaires/Pages/arpentage-conception.aspx

#### Déploiement du fichier de paramétrage…

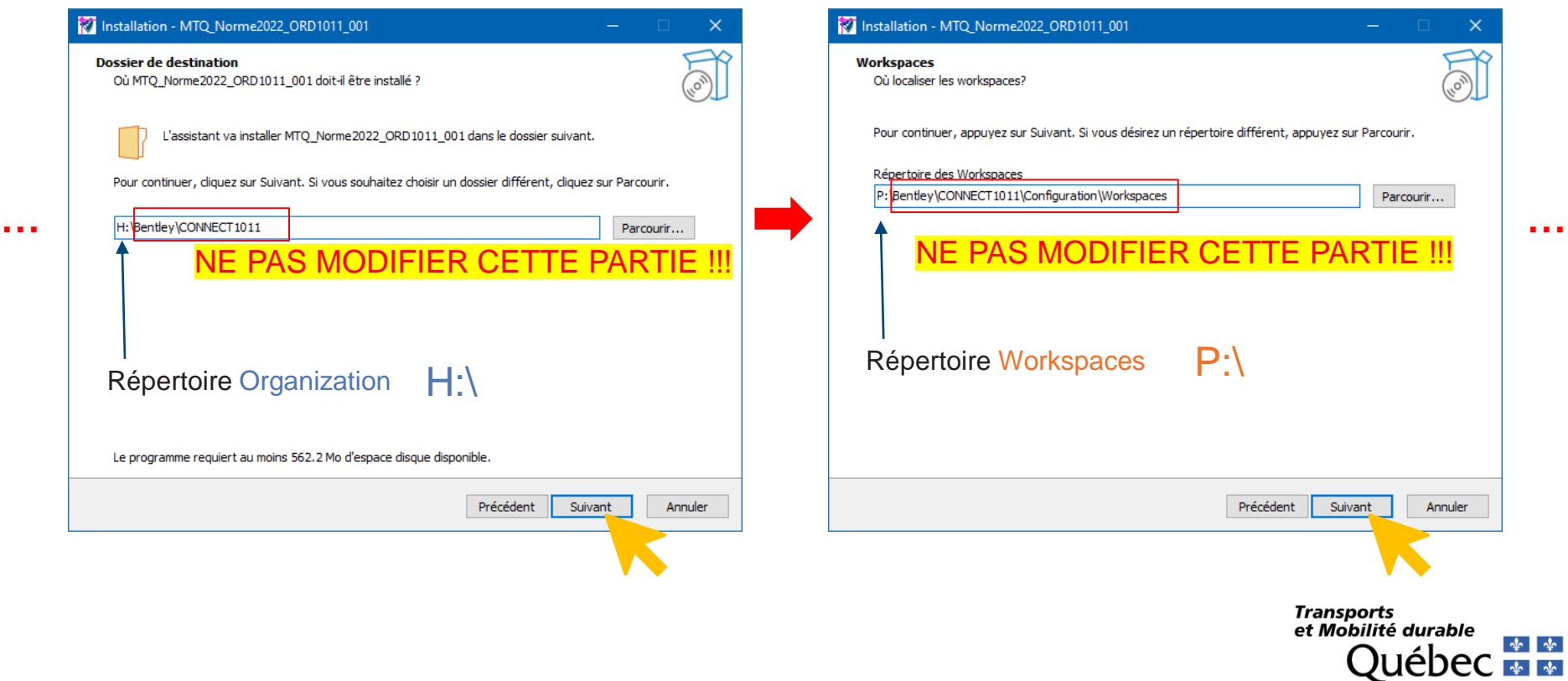

 $\frac{1}{2}$ 

Migration des fichiers de configuration par le répondant CDAO…

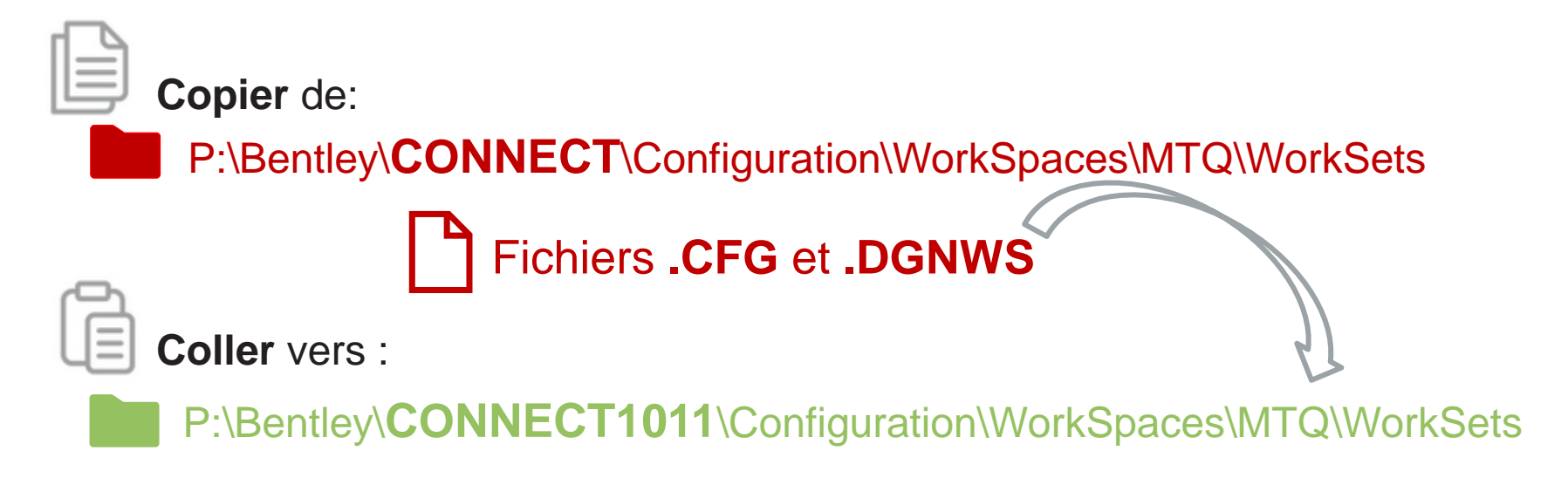

À titre d'information…

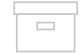

Pour le nettoyage des fichiers du répertoire …

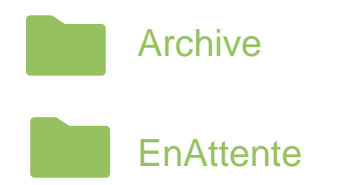

## Validation des fichiers de configuration par le répondant CDAO…

À partir du répertoire H:\Bentley\CONNECT1011\Installation…

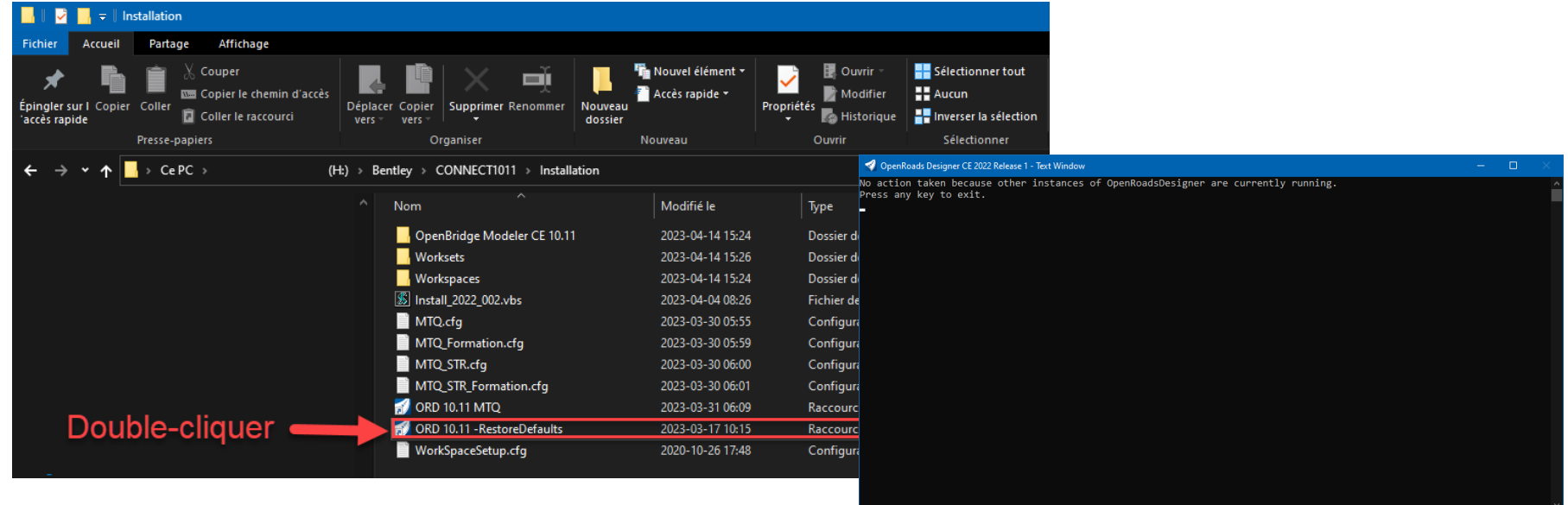

## Validation des fichiers de configuration par le répondant CDAO…

#### À partir du répertoire H:\Bentley\CONNECT1011\Installation…

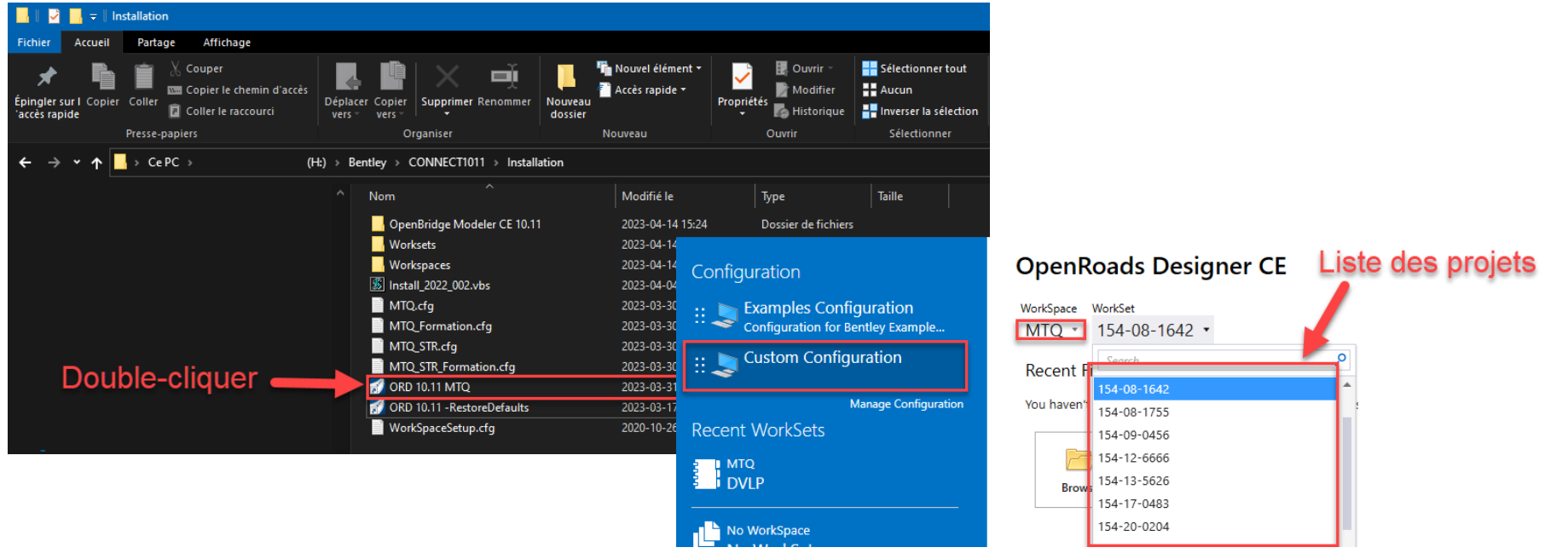

**Transports** et Mobilité durable  $\mathcal{A}$   $\mathcal{A}$   $\mathcal{A}$ 

#### Applications tierces…

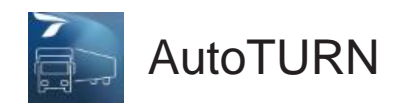

Nécessite une mise-à-jour pour que l'application reconnaisse l'installation d'OpenRoads Designer 10.11

- Réinstallation ou mise-à-jour

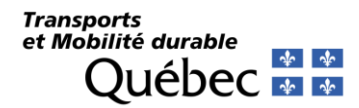

### Ouverture des fichiers DGN par l'utilisateur…

#### **Appuyer** sur **Oui** pour tous les *DGN* du projet

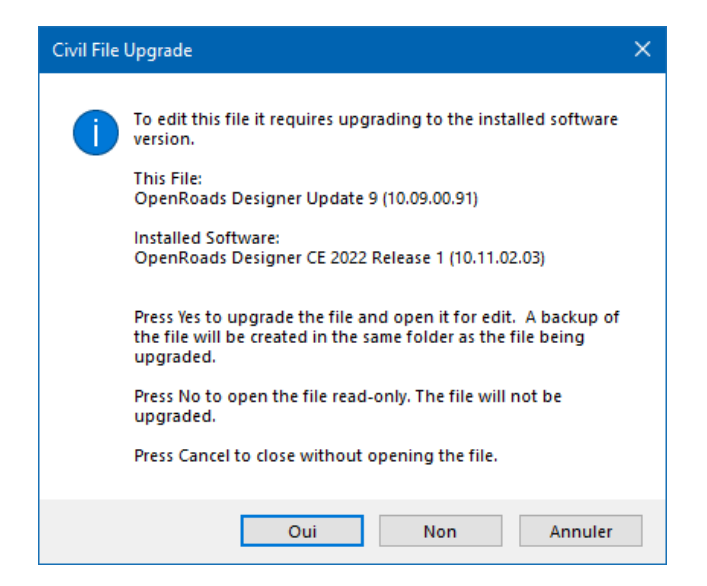

#### **Cocher** l'option **Use Active WorkSpace…** puis **Appuyer** sur **Open** pour tous les *DGN* du projet

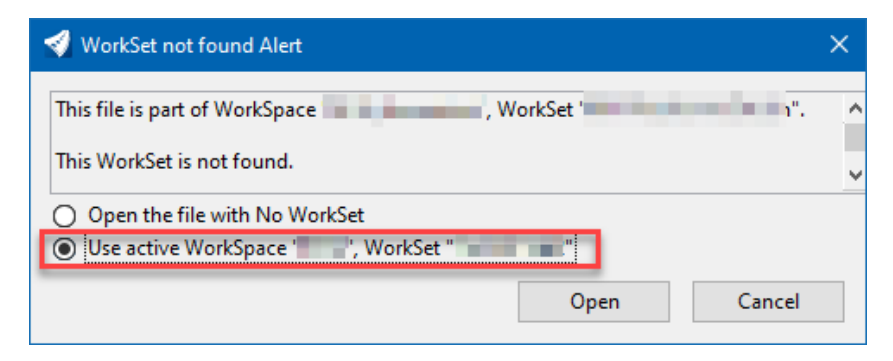

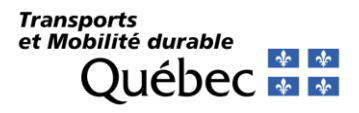

Ouverture des fichiers DGN par l'utilisateur…

**Mettre à jour** les Standards *DGNLIB* (Optionnel)

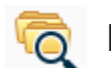

Explorer > OpenRoads Standards

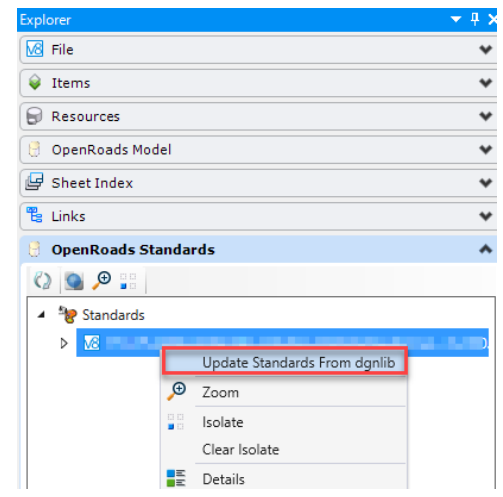

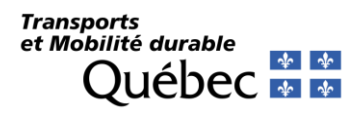